## EHB222E Introduction to Electronics Homework 2

Deadline: 06/04/2015 (before the lecture)

**1.**

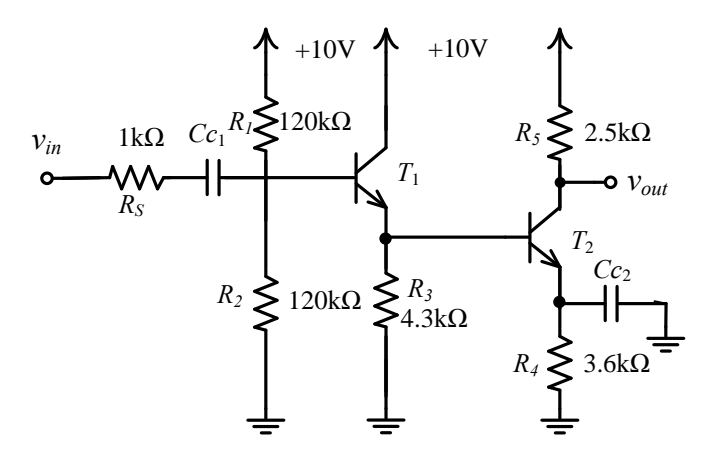

Two-stage BJT amplifier

Coupling capacitors *CC1* and *CC2* should take high values; you can select 1mF for both. *Transistor parameters :*  $\beta$ *=300,*  $V_{BE}$ *=0.65V,*  $V_T$ *=25mV,*  $V_A$ *=100V* 

- **a. Calculation:** Carry out a DC analysis for the circuit . Find DC operating values for *IC1, IC2, VCE1,*and *VCE2.*
- **b.** Simulation: Construct the above circuit using SPICE. Use the Fairchild 2N4124 model for the transistors. Find DC values of  $I_{BL}$ ,  $I_{B2}$ ,  $I_{C1}$ ,  $I_{C2}$ ,  $V_{in}$ , and  $V_{out}$  by performing bias point (DC operating point) analysis in SPICE. Compare the results with those calculated in part **1(a).** Do they match well? Justify your answer.

**2.**

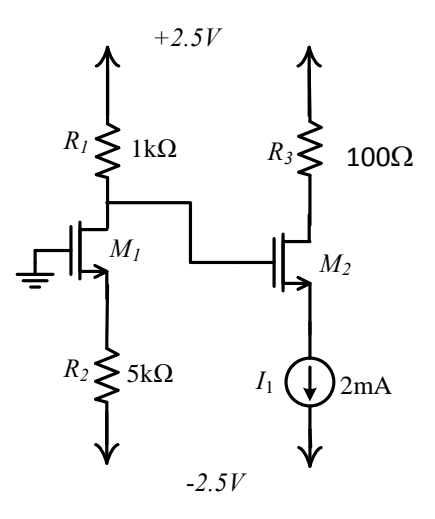

*Transistor parameters :*  $V_T=0.76V$ *,*  $k_n' = 126uA/V^2$ *,*  $\lambda = 0$  *(* $V_A = \infty$ *), (W/L)* $I = (W/L)_2 = 13u/2u$ 

- **a. Calculation:** Carry out a DC analysis for the circuit . Find DC operating values for *ID1, ID2, VDS1,*and *VDS2.*
- **b.** Simulation: Construct the above circuit using SPICE. Use the T15DN model for the transistors; connect body terminals of the transistors to their source terminals. For details of using LTspice check out the tutorial attached to the homework. Find DC values of *ID1, ID2, VDS1,*and *VDS2* by performing bias point (DC operating point) analysis in SPICE. Compare the results with those calculated in part **2(a).** Do they match well? Justify your answer.

*Grading: 1(a)25 %, 1(b)25 %, 2(a)25 %, 2(b)25 %*

Note: *Do not forget to attach SPICE output file prints to your homework!*

## **Mini LTspice Tutorial**

Model parameters for NMOS and PMOS transistors are given below.

```
.MODEL T15DN NMOS ( LEVEL = 3 
+ TOX = 1.4E-8 NSUB = 1E17 GAMMA = 0.5483559 
+ PHI = 0.7 VTO = 0.7640855 DELTA = 3.0541177 
+ UO = 662.6984452 ETA = 3.162045E-6 THETA = 0.1013999 
+ KP = 1.259355E-4 VMAX = 1.442228E5 KAPPA = 0.3 
+ RSH = 7.513418E-3 NFS = 1E12 TPG = 1 
+ XJ = 3E-7 LD = 1E-13 WD = 2.334779E-7 
+ CGDO = 2.15E-10 CGSO = 2.15E-10 CGBO = 1E-10 
+ CJ = 4.258447E-4 PB = 0.9140376 MJ = 0.435903
+ CJSW = 3.147465E-10 MJSW = 0.1977689 ) 
* 
.MODEL T15DP PMOS ( LEVEL = 3 
+ TOX = 1.4E-8 NSUB = 1E17 GAMMA = 0.6243261 
+ PHI = 0.7 VTO = -0.9444911 DELTA = 0.1118368 
+ UO = 250 ETA = 0 THETA = 0.1633973 
+ KP = 3.924644E-5 VMAX = 1E6 KAPPA = 30.1015109 
+ RSH = 33.9672594 NFS = 1E12 TPG = -1 
+ XJ = 2E-7 LD = 5E-13 WD = 4.11531E-7 
+ CGDO = 2.34E-10 CGSO = 2.34E-10 CGBO = 1E-10 
+ CJ = 7.285722E-4 PB = 0.96443 MJ = 0.5 
+ CJSW = 2.955161E-10 MJSW = 0.3184873 )
```
In order to use the parameter sets, shown above, in Ltspice, please follow these steps:

- 1- Create a .txt file named T15D\_models.txt.
- 2- Copy parameters above and paste them into T15D\_models.txt file.
- 3- Then place T15D\_models.txt file into the LTspice folder (or the folder where your project saved).
- 4- After click on the .op tab as shown in figure below (circled red), write '.include T15D\_models.txt' into the opened window. After pressing OK, you will see a rectangle information bar. Paste it somewhere in the schematic.

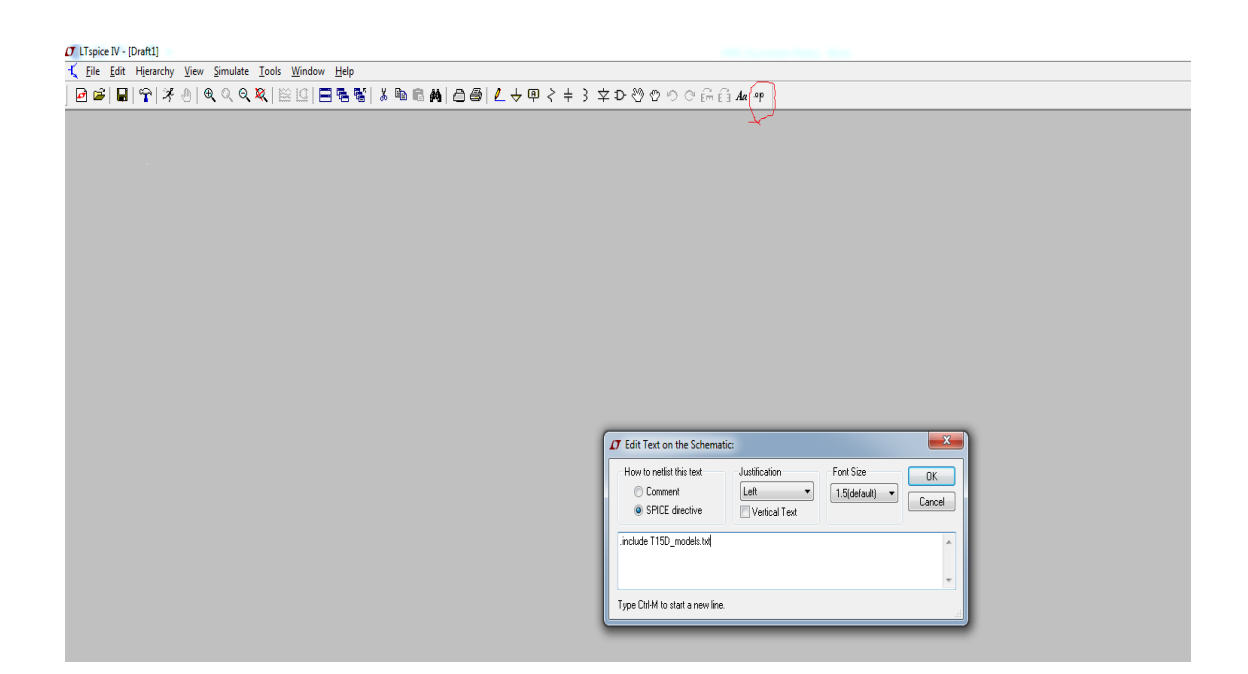

5- To add MOS transistors, click on the component tab shown below (circled red), then select NMOS4 and PMOS4.

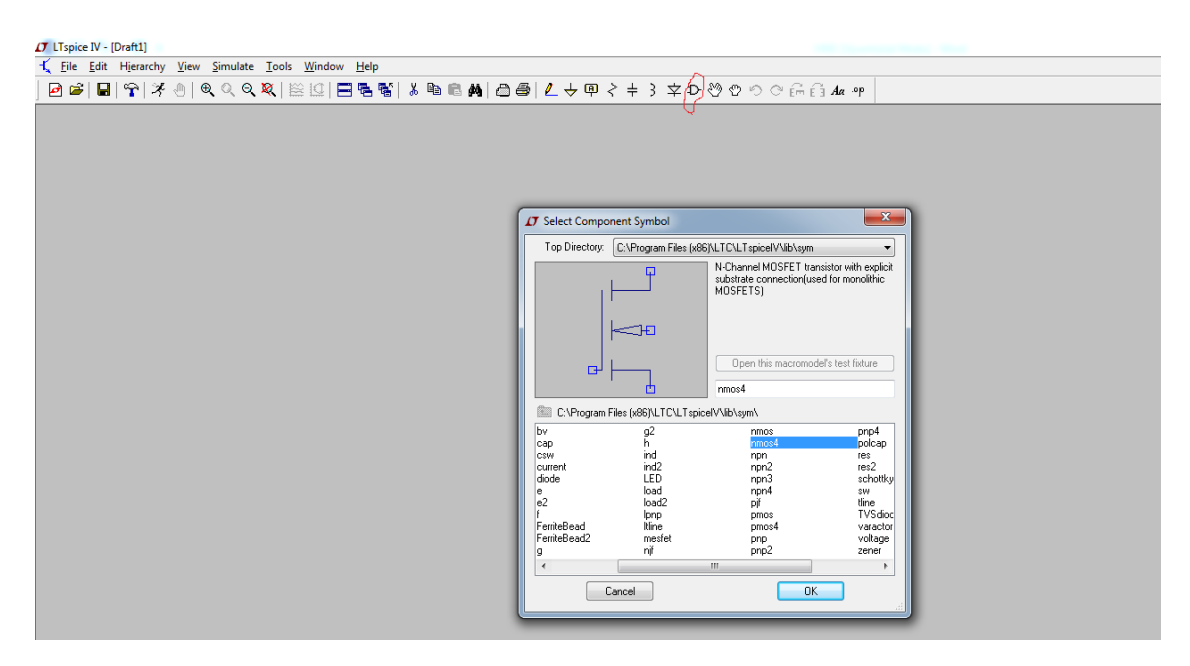

6- After selecting the transistor, right click on the transistor; name it as T15DN for NMOS and T15DP for PMOS

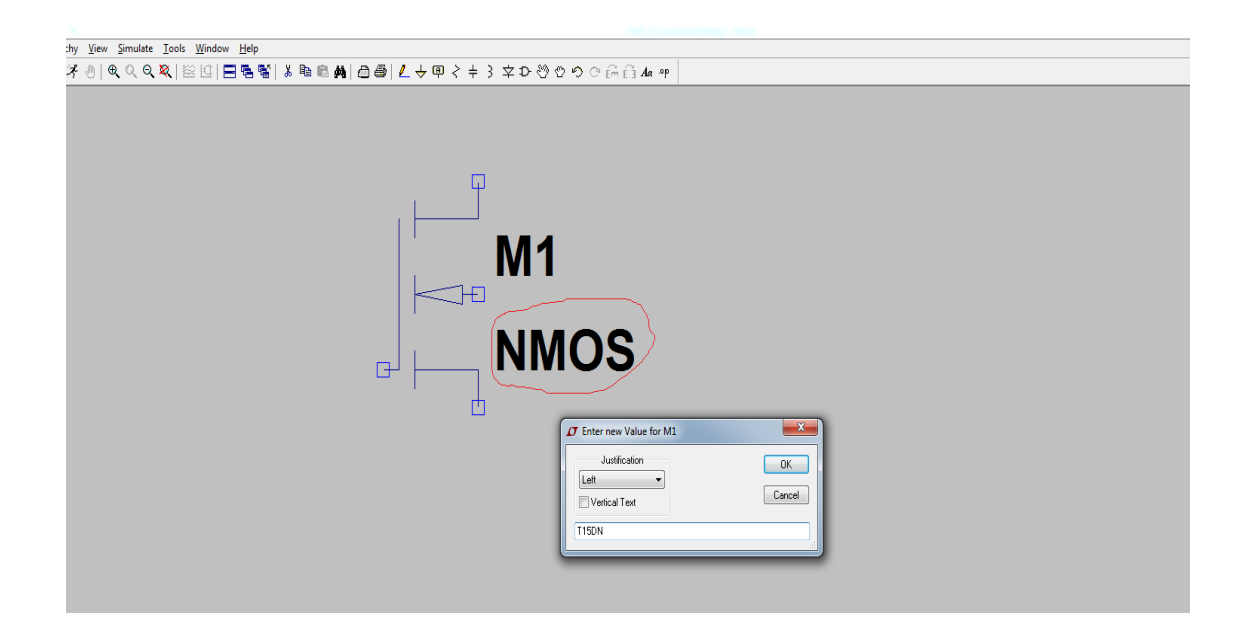

7- To enter W and L parameter values, right click on the transistor and write W and L values.

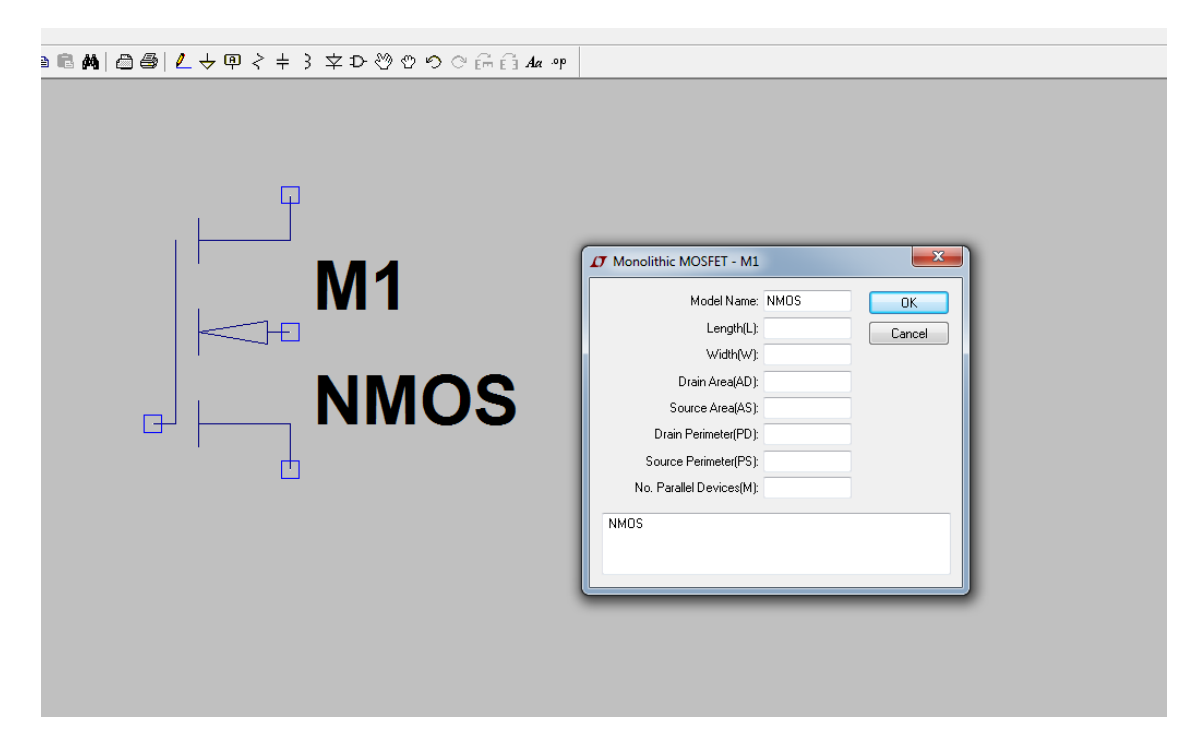

**Note:** Your simulation results can be slightly different from hand calculations because of the probable mismatches between calculation and simulation parameters.